# **«VLAN, Trunk 802.1Q, ETHERCHANNEL L2 на CPT» Порядок выполнения работы на симуляторе CPT**

# **Содержание**

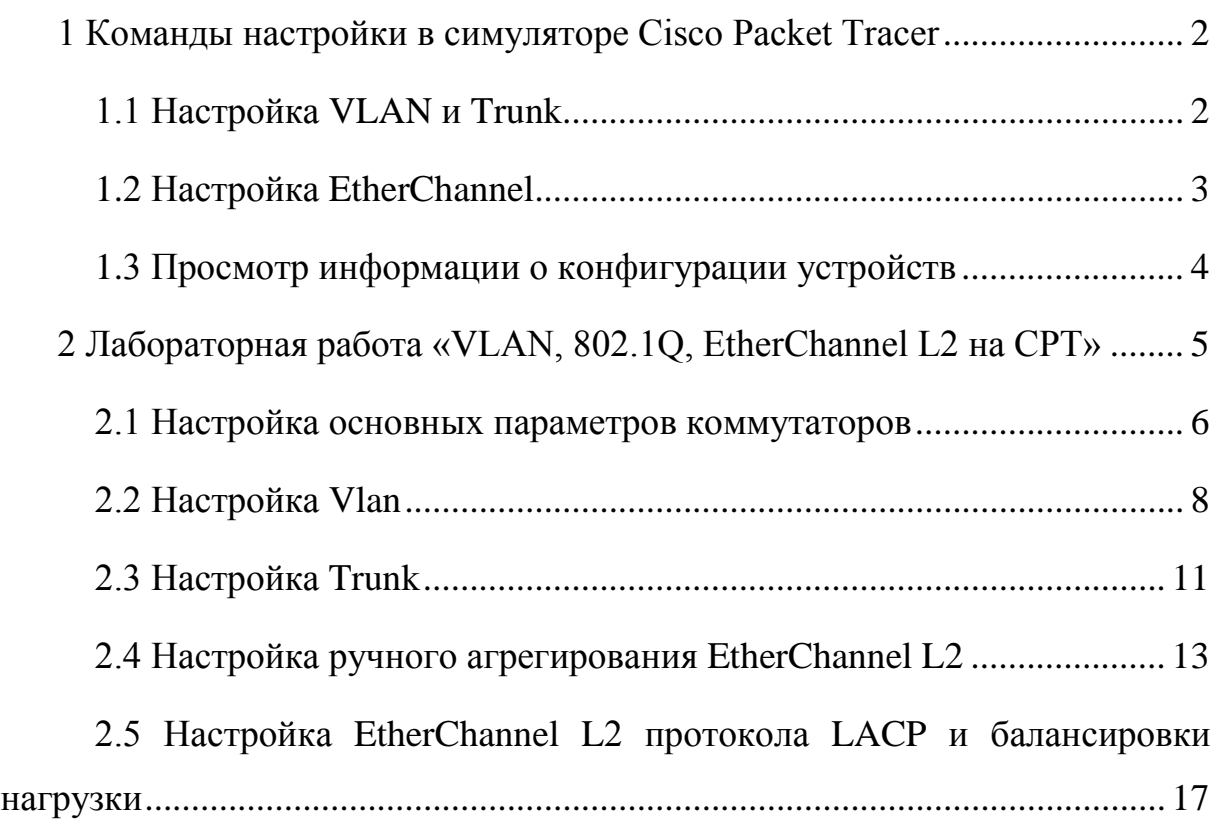

### <span id="page-1-0"></span>1 Команды настройки в симуляторе Cisco Packet Tracer

- Сохранение в энергонезависимой памяти всех изменений, сделанных в конфигурации:

 $#write$  ( $MJIM$  wr)

- Вход в глобальный режим конфигурации:

#configure terminal (MJIM conf t)

- Вход в режим конфигурирования интерфейса порта:

(config)#interface [interface-id] (MJM int [interface-id])

- Вход в режим конфигурирования диапазона портов:

(config)#interface range [interface-id-id] (MJIM int range  $[interface-id-id]$ 

### <span id="page-1-1"></span>1.1 Настройка VLAN и Trunk

- Создание VLAN-сети и вход в режим конфигурации VLAN:

(config)#vlan [vlan-id]

- Настройка параметров VLAN в режиме конфигурации VLAN-сети:

(config-ylan)#name [ylan-name]

(config-vlan)#state {suspend | active}

(config-vlan)#mtu [mtu-size]

name - описательное имя VLAN-сети длиной до 32 символов. Если имя не задано, принимается стандартное имя VLAN00XXX, где XXX номер VLAN-сети;

mtu - максимально возможная единица передачи данных (размер пакета в байтах), которая может использоваться в данной VLAN-сети. Стандартные значения находятся в диапазоне от 576 до 18 190;

state - используется для определения состояния VLAN-сети активное (Active) или приостановленное (Suspend). В последнем случае работа всех портов приостановлена, и передача ими трафика не разрешена. Стандартное значение - Active.

- Конфигурация интерфейса порта в режим статического доступа: (config-if)#switchport mode access

– Сопоставление порта с VLAN. Правильные идентификаторы VLAN от 1 до 4094:

(config-if)#switchport access vlan [vlan-id]

– Формирование транка на порту:

(config-if)#switchport mode {dynamic {auto | desirable} | trunk}

• dynamic auto установит интерфейс в состояние транка, если на соседнем интерфейсе установлен режим Trunk или Desirable. Включено по умолчанию.

• dynamic desirable установит интерфейс в состояние транка, если на соседнем интерфейсе установлен режим Trunk, Desirable или Auto;

• trunk установит интерфейс в перманентное состояние транка, даже если соседний интерфейс не транковый.

– Изменение Native VLAN:

(config-if)#switchport trunk native vlan [vlan id]

– Разрешение или запрет трафика определенного VLAN на транке:

(config-if)#switchport trunk allowed vlan {add | all | except | remove} [vlan-list]

### <span id="page-2-0"></span>**1.2 Настройка EtherChannel**

– Отключение интерфейса:

(config-if)# shutdown (или sh)

– Включение интерфейса:

(config-if)# no shutdown (или no sh)

– Присоединение интерфейса к EtherChannel:

(config-if-range)# channel-group [channel-group-number] mode

{on} | {auto | desirable} | {active | passive}

 $3 \text{\texttt{q}}$ есь channel-group-number – номер от 1 до 6.

Для mode выбирается один из ключей:

• on – перманентно помещает порт в Port-Channel без переговоров  $PAgP$ или LACP;

• desirable – интерфейсы активно отправляют пакеты PAGP для инициирования согласования;

• auto – интерфейсы отвечают на полученные пакеты PAGP, но не начинают согласование PAGP;

• active – интерфейсы активно отправляют пакеты LACP для инициирования согласования;

• passive – порты отвечают на полученные пакеты LACP, но не инициируют согласование LACP.

– Вход в режим конфигурирования интерфейса Port-channel:

(config)#interface Port-channel [id-номер Port-channel]

– Выбор критерия балансировки нагрузки:

port-channel load-balance {dst-ip | dst-mac | srcdst-ip | src-dst-mac | src-ip | src-mac}

#### <span id="page-3-0"></span>**1.3 Просмотр информации о конфигурации устройств**

– Просмотр параметров настроенных транков:

#show interfaces trunk

– Просмотр краткой информации о параметрах интерфейсов EtherChannel, настроенных на коммутаторе:

#show etherchannel summary

– Просмотр настроек VLAN на коммутаторе:

#show VLAN

– Просмотр состояния интерфейса Port-channel:

#show interfaces Port-channel

– Просмотр текущей конфигурации устройства:

#show running-config

– Просмотр настроек VLAN-режима на интерфейсе:

#show running-config interface <interface-id>

– Просмотр текущего метода балансировки нагрузки:

#show etherchannel load-balance

### <span id="page-4-0"></span>**2 Лабораторная работа «VLAN, 802.1Q, EtherChannel L2 на CPT»**

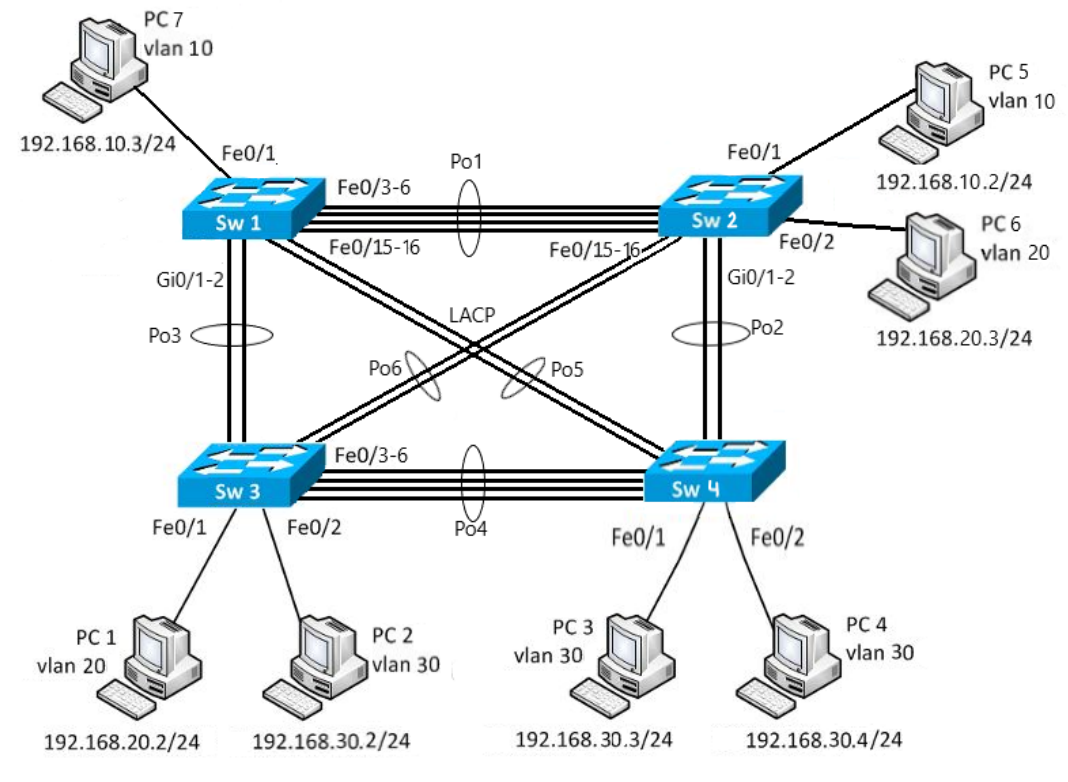

Рисунок 1 - Топология сети

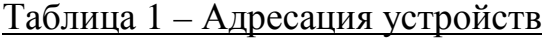

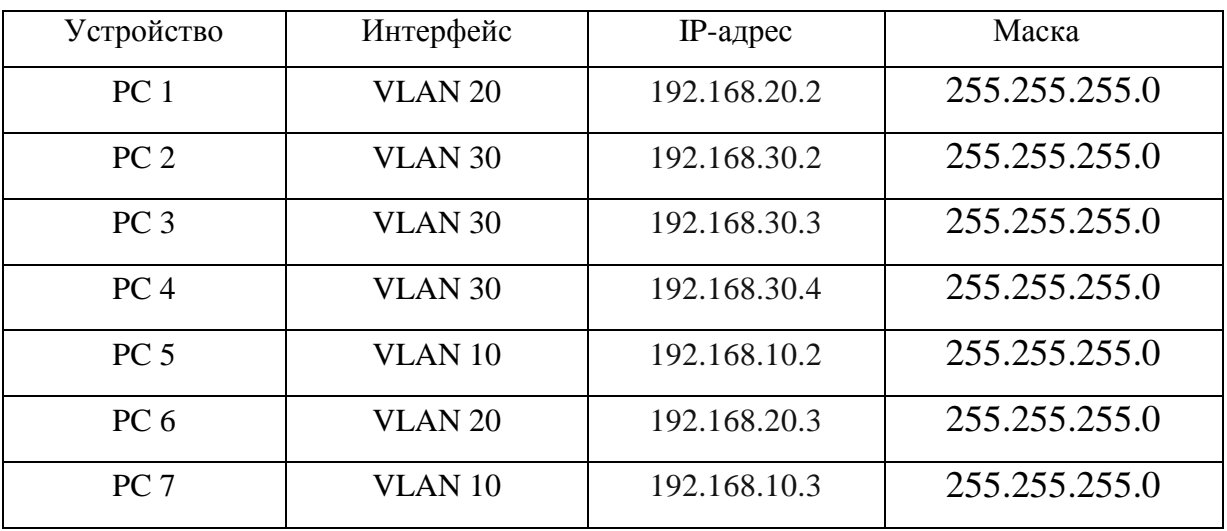

Задачи:

Часть 1. Настройка базовых параметров коммутатора

Часть 2. Настройка VLAN

Часть 3. Настройка Trunk

Часть 4. Настройка EtherChannel L2

Часть 5. Настройка EtherChannel L2 протокола LACP Используемые устройства в CPT:

- 4 коммутатора Cisco 2960 с ОС Cisco IOS 15.0;
- $\bullet$  7 ПК (PC-PT);

• кабели Ethernet (copper straight-through и copper cross-over), расположенные в соответствии с топологией на рисунке 1.

### **2.1 Настройка основных параметров коммутаторов**

<span id="page-5-0"></span>Шаг 1. Создать сеть в CPT согласно топологии на рисунке 1. Результат этого шага представлен на рисунке 2.

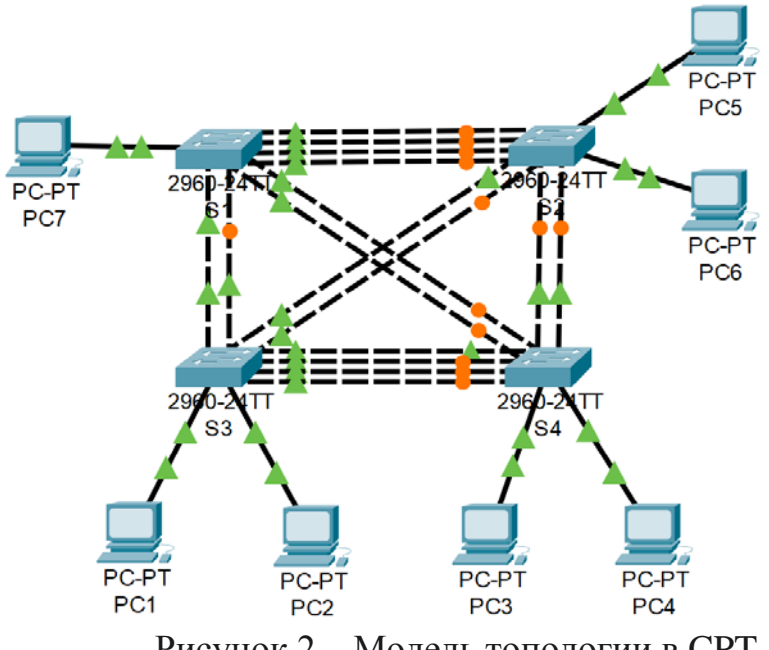

Рисунок 2 – Модель топологии в CPT

Шаг 2. Настроить базовые параметры каждого коммутатора и компьютера.

1) Настроить имена устройств в соответствии с топологией (см. рисунок 1).

2) Отключить интерфейсы портов коммутаторов кроме тех, что подключены к компьютерам.

Пример команд на коммутаторе Sw1:

```
S1#conf t
S1#int range fa0/3-6
```

```
S1#(config-if-range)shutdown
S1#int range gi0/1-2
S1#(config-if-range)shutdown
S1#int range fa0/15-16
S1#(config-if-range)shutdown
```
Аналогичные действия выполняются на всех остальных коммутаторах.

По завершению данного действия модель сети должна выглядеть следующим образом:

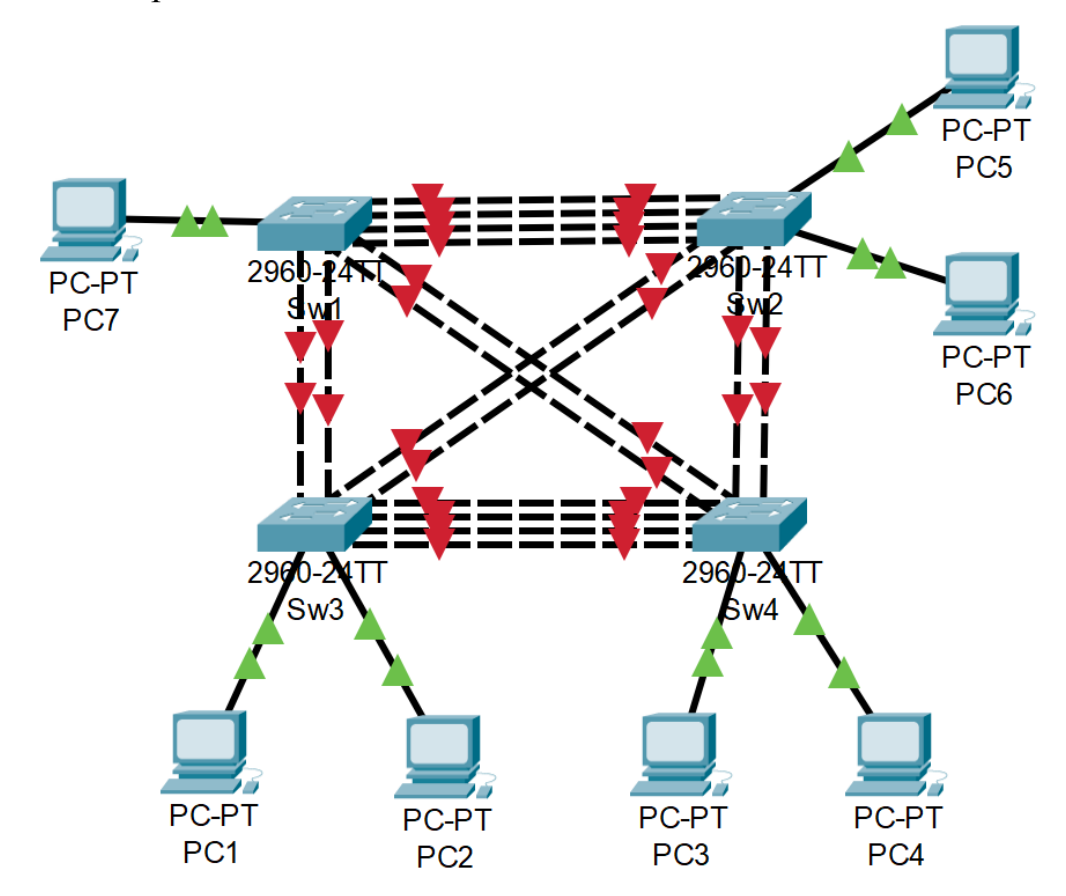

Рисунок 3 – Топология сети после выполнения команды shutdown на

### интерфейсах

3) Назначить IP-адреса компьютерам в соответствии с таблицей адресации (см. табл. 1).

Для этого зайдите в настройки компьютера: вкладка Desktop, затем IP Configuration. Откроется окно, показанное на рисунке 4, IP-адреса и маски указаны в таблице 1.

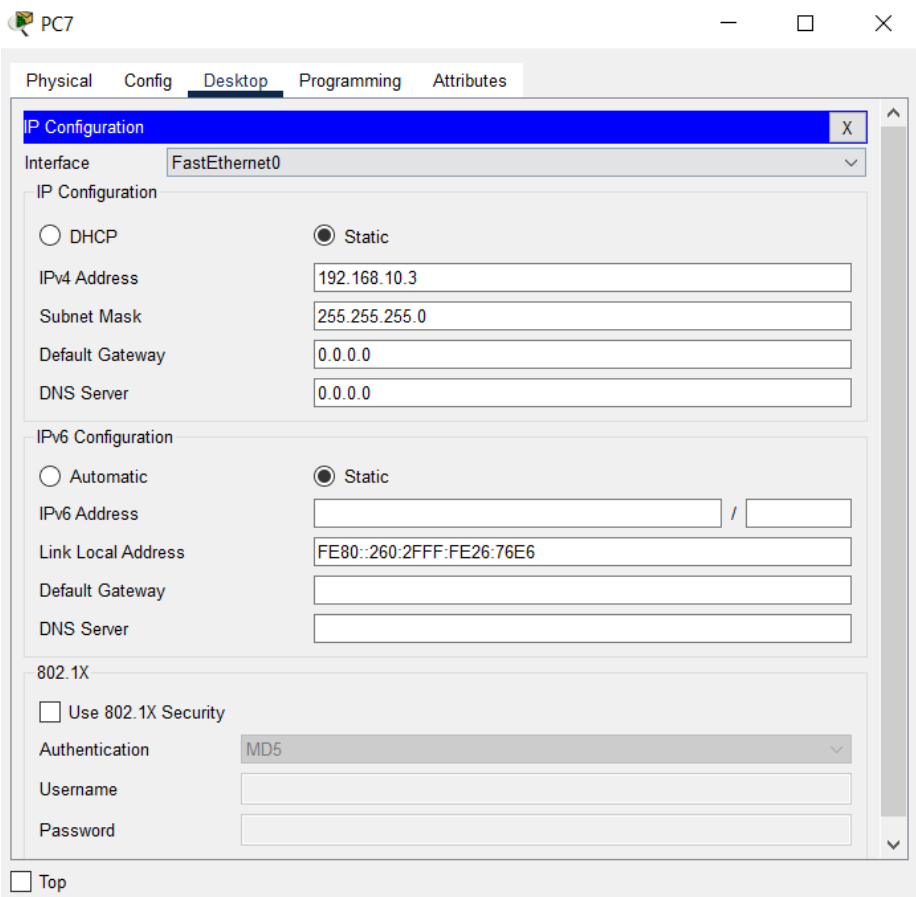

Рисунок 4 - IP Configuration компьютера

4) Следует сохранить текущую конфигурацию в загрузочную конфигурацию, это выполняется командой write.

Попробуйте пропинговать компьютеры. Для этого выберите пункт Command Prompt во вкладке Desktop, откроется окно консоли.

PC 1 и PC 2, PC 1 и PC 5 – пинги не идут, PC 2 и PC 6 – тоже нет, а вот компьютеры PC 1 и PC 6, PC 2 и PC 3 – пингуются, так как находятся в одной подсети.

### **2.2 Настройка Vlan**

<span id="page-7-0"></span>Согласно топологии на рисунке 1 и таблице 1, хосты PC 1, PC 6 находятся в VLAN 20 с адресацией 192.168.20.0/24; PC 2, PC 3, PC 4 в VLAN 30 с адресацией 192.168.30.0/24 и PC 5, PC 7 в VLAN 10 с адресацией 192.168.10.0/24.

Шаг 1. Создать указанные VLAN'ы на коммутаторах и присвоить каждому имя.

Например, VLAN 10 – «Management», VLAN 20 – «Faculty», VLAN 30 – «Students».

```
Sw1:
S1#conf t
S1(config)#vlan 10
S1(config-vlan)#name Management
Sw2:
S2#conf t
S2(config)#vlan 10
S2(config-vlan)#name Management
S2(config)#vlan 20
S2(config-vlan)#name Faculty
Sw3:
S3#conf t
S3(config)#vlan 20
S3(config-vlan)#name Faculty
S3(config)#vlan 30
S3(config-vlan)#name Students
Sw4:
S4#conf t
S4(config)#vlan 30
S4(config-vlan)#name Students
```
Шаг 2. Настроить статические порты доступа.

Для Sw1:

- Fa0/1 в VLAN 10.

```
S1(config)#int fa0/1
S1(config-if)#switchport mode access
S1(config-if)#switchport access vlan 10
S1(config-if)#end
S1(config-if)#wr
```
Для Sw2:

- Fa0/1 в VLAN 10, Fa0/2 в VLAN 20.

```
S2(config)#int fa0/1 
S2(config-if)#switchport mode access 
S2(config-if)#switchport access vlan 10 
S2(config)#int fa0/2
```

```
S2(config-if)#switchport mode access
S2(config-if)#switchport access vlan 10
S2(config-if)#end
S2(config-if)#wr
```

```
Аналогично для Sw3:
```
- Fa0/1 в VLAN 20, Fa0/2 в VLAN 30.

Для Sw4:

 $-$  Fa0/1–2 в VLAN 30.

```
S4(config)#int range fa0/1-2
S4(config-if-range)#switchport mode access
S4(config-if-range)#switchport access vlan 30
S4(config-if-range)#end
S4(config-if)#wr
```
Шаг 3. Проверить правильность настроек.

В случае, если интерфейсы портов Fa0/1 и Fa0/2 на коммутаторе Sw2 настроены верно, вывод команды Show VLAN будет следующим (аналогично и на остальных коммутаторах):

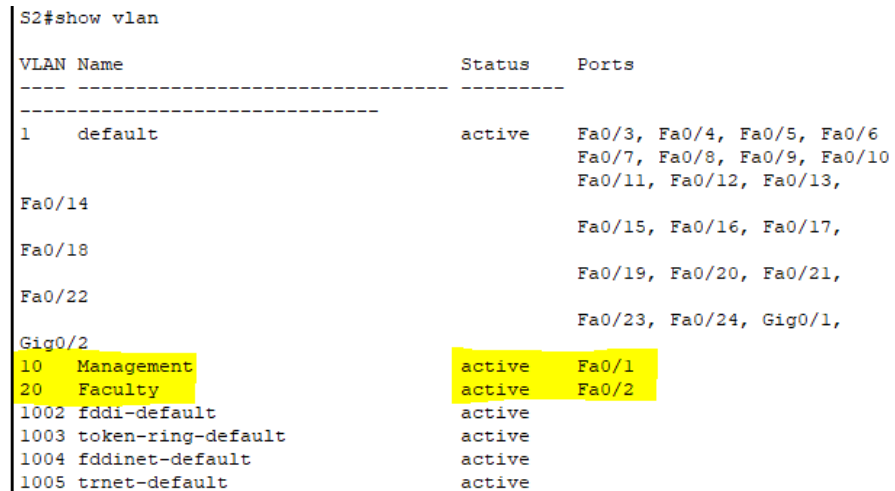

Рисунок  $5 -$  Результат выполнения команды show vlan

Проверить связность получившейся сети можно снова [пингом](http://routeworld.ru/set-i-internet/theory/55-standartnye-komandy-windows-ping.html) хостов. Поскольку сейчас в сети находится не один VLAN, а несколько, пинг проходит только между компьютерами PC 3 и PC 4, так как они находятся не только в одном VLAN'e и одной подсети, но также подключены к одному коммутатору.

Для того, чтобы обеспечить связь между одной и той же VLAN на разных коммутаторах, канал между коммутаторами должен передавать все созданные VLAN. Этого можно добиться двумя способами: используя порты доступа или используя транковые порты (trunk-port). Первый вариант неудобен при большом количестве vlan-ов, так как для передачи каждого vlan используется отдельная пара портов и отдельный патчкорд, поэтому предпочтительнее использовать 2-й способ, и именно он и будет рассмотрен в данной работе.

Попробуйте изменить IP-адрес одного из компьютеров, указав для РС 2 IP-адрес 192.168.20.1. С PC1, как и с PC6, тестируемый компьютер находится в одной подсети 192.168.20.0/24, но они находятся в разных виртуальных локальных сетях, поэтому не смогут взаимодействовать между собой.

### <span id="page-10-0"></span>2.3 Настройка Trunk

Шаг 1. Настроить канал между всеми коммутаторами как trunk.

Для того, чтобы настроить trunk-порт на коммутаторах, нужно выполнить следующие команды в режиме конфигурирования:

 $Sw1-Sw4$ :

```
S(config)#int fa0/3
S(config-if)#switchport mode trunk
S(confiq-if)#no sh
S(config)#int gi0/1
S(config-if)#switchport mode trunk
S(confiq-if)#no sh
S(config)#int fa0/15
S(config-if)#switchport mode trunk
S(config-if)#no sh
S(confiq)#end
S#wr
```
Как видно на рисунке 6, все коммутаторы теперь соединены только одним активным линком, который является транком.

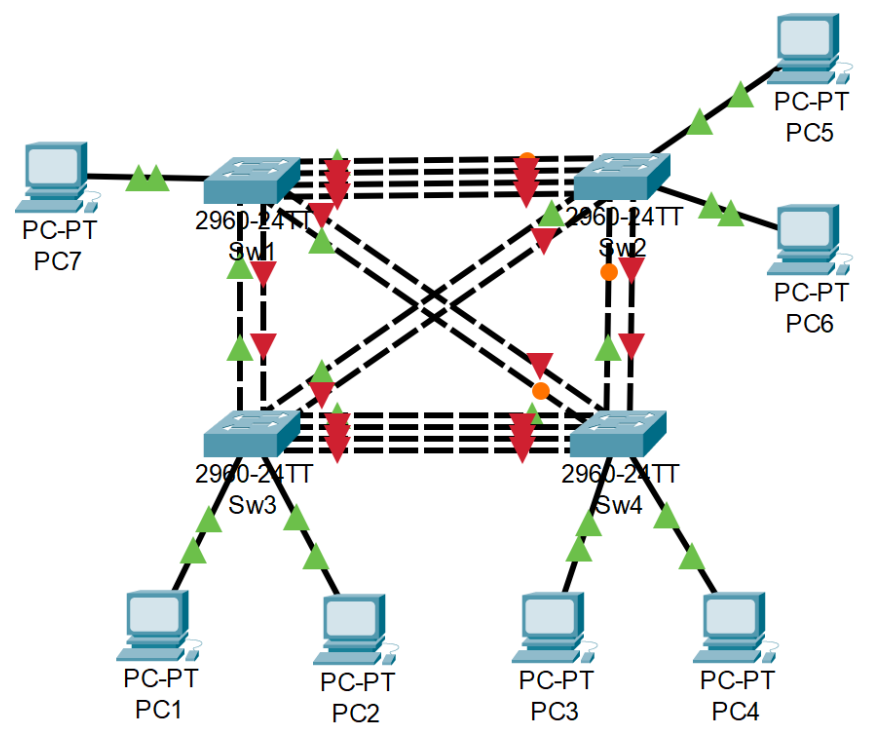

Рисунок 6 – Топология сети после настройки транка

Шаг 2. Проверить транк-соединение.

В результате проделанной работы все компьютеры должны иметь возможность проверять связь (пинговаться) с другими компьютерами в рамках своего Vlan'a.

Также в случае, если транки настроены правильно, вывод команд Show Interfaces Trunk будет следующим:

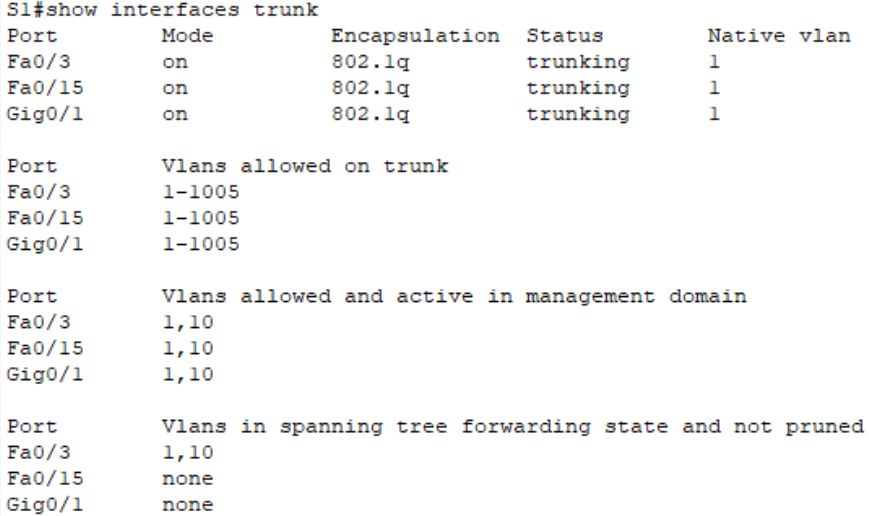

Рисунок 7 - Результат выполнения команды show interfaces trunk

#### 2.4 Настройка ручного агрегирования EtherChannel L2

<span id="page-12-0"></span>Если снова включить все интерфейсы в топологии, заработает протокол STP, и некоторые линки станут резервными каналами связи. При протоколе **STP** может использоваться только ОЛИН подключенных **ИЗ** межлу коммутаторами линков, в противном случае может возникнуть петля. Однако при использовании только одного линка активна только часть доступной полосы пропускания. EtherChannel позволяет объединить ДО восьми избыточных соединений в один логический канал.

Шаг 1. Перед настройкой агрегирования следует выключить все физические интерфейсы (ранее это уже выполнялось, поэтому нужно выключить только по одному активному порту на коммутаторах). Это позволит избежать блокирования интерфейсов STP (или перевода их в состояние err-disable - «отключение из-за ошибки»).

Шаг 2. Проверить конфигурацию на портах.

Так как для объединения в EtherChannel на интерфейсах должны совпадать многие настройки, лучше объединять ИХ. когда ОНИ сконфигурированы по умолчанию, а затем настраивать уже логический интерфейс.

Команлой running-config MOXHO Show проверить текущую конфигурацию всех интерфейсов коммутатора.

Поскольку один из интерфейсов ранее уже был настроен ранее как trunk-port на всех коммутаторах, нужно настроить остальные интерфейсы также, прежде чем агрегировать их.

 $Sw1-Sw4$ :

```
S(config)#int fa0/4-6
S(config-if-range)#switchport mode trunk
S(config)#int gi0/2S(config-if-range)#switchport mode trunk
S(config)#int fa0/16
S(config-if-range)#switchport mode trunk
S(config)#end
S#wr
```
Нужно время от времени сохранять конфигурации устройств командой write (wr), чтобы при перезагрузке коммутаторов все настройки не слетели.

Шаг 3. Объединить нужный диапазон интерфейсов в port-channel согласно таблице 2 и включить интерфейсы.

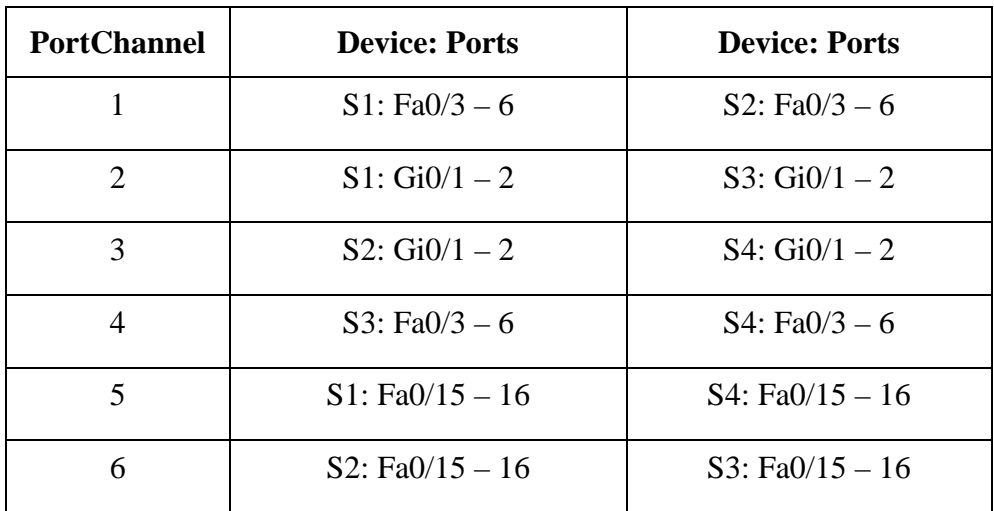

Таблица 2 – Конфигурация EtherChannel

#### Sw1:

```
S1(config)#int range fa0/3-6
S1(config-if-range)# channel-group 1 mode on
S1(config-if-range)#no sh
S1(config)#int range gi0/1-2
S1(config-if-range)# channel-group 2 mode on
S1(config-if-range)#no sh
S1(config)#end
S1#wr
Sw2:
S2(config)#int range fa0/3-6
S2(config-if-range)# channel-group 1 mode on
S2(config-if-range)#no sh
S2(config)#int range gi0/1-2
S2(config-if-range)# channel-group 3 mode on
S2(config-if-range)#no sh
S2(config)#end
S2#wr
Sw3:
S3(config)#int range fa0/3-6
S3(config-if-range)# channel-group 4 mode on
S3(config-if-range)#no sh
S3(config)#int range gi0/1-2
```

```
S3(config-if-range)# channel-group 2 mode on
S3(config-if-range)#no sh
S3(config)#end
S3#wr
Sw4:
S4(config)#int range fa0/3-6
S4(config-if-range)# channel-group 4 mode on
S4(config-if-range)#no sh
S4(config)#int range gi0/1-2
S4(config-if-range)# channel-group 3 mode on
S4 (config-if-range)#no sh
S4(config)#end
S4#wr
```
Шаг 4. Настроить на каждом port-channel транки с Native VLAN 99.

Не рекомендуется отдельно настраивать входящие в EtherChannel интерфейсы, иначе вся агрегация рискует лечь.

```
Sw1: 
S1#conf t
S1(config)#interface Port-channel1 
S1(config-if)# switchport trunk native vlan 99 
S1(config-if)#switchport mode trunk
S1(config-if)#interface Port-channel2 
S1(config-if)# switchport trunk native vlan 99
S1(config-if)#switchport mode trunk
S1#wr
Sw2S2#conf t
S2(config)#interface Port-channel1 
S2(config-if)# switchport trunk native vlan 99
S2(config-if)#switchport mode trunk
S2(config-if)#interface Port-channel3
S2(config-if)# switchport trunk native vlan 99
S2(config-if)#switchport mode trunk
S2#wr
Sw3: 
S3#conf t
S3(config)#interface Port-channel2
S3(config-if)# switchport trunk native vlan 99
S3(config-if)#switchport mode trunk
S3(config-if)#interface Port-channel4 
S3(config-if)# switchport trunk native vlan 99
S3(config-if)#switchport mode trunk
S3#wr
Sw4: 
S4#conf t
```

```
S4(config)#interface Port-channel3 
S4(config-if)# switchport trunk native vlan 99 
S4(config-if)#switchport mode trunk
S4(config-if)#interface Port-channel4 
S4(config-if)# switchport trunk native vlan 99
S4(config-if)#switchport mode trunk
S4#wr
```
Если все выполнено верно, настроенные линки станут активными, и STP на них не сработает, как показано на рисунке 8. Кроме того, вывод команды Show EtherChannel Summary будет аналогичен тому, что представлен на рисунке 9.

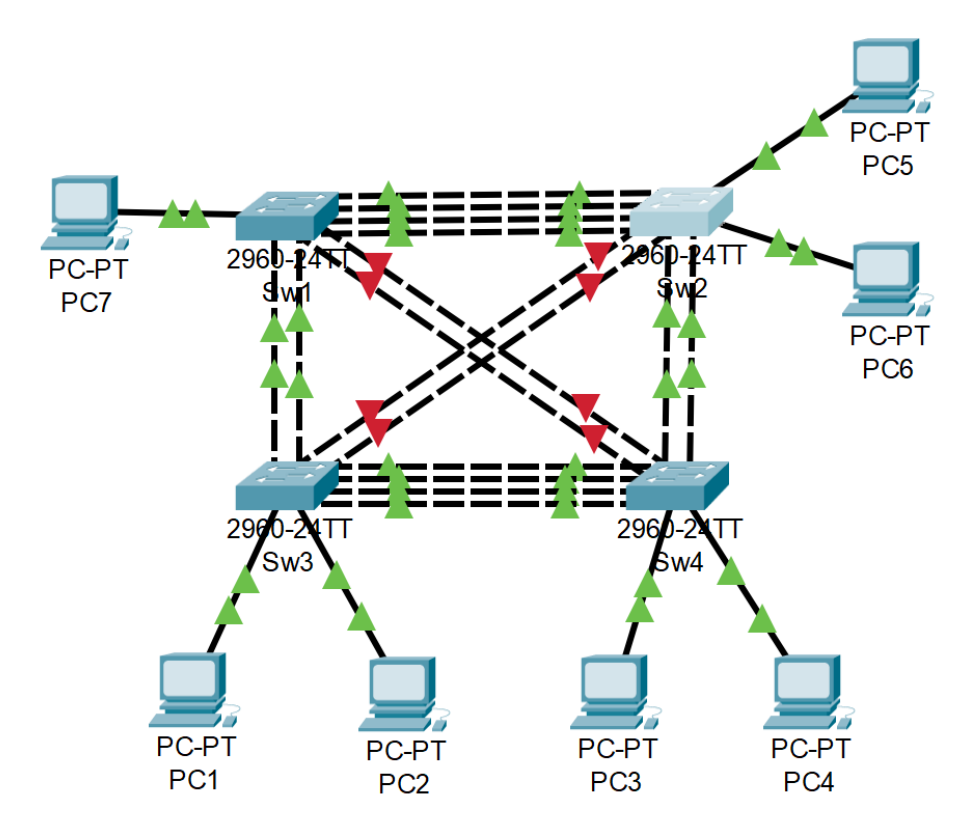

Рисунок 8 – Сеть после настройки EtherChannel

```
Sl#Show EtherChannel Summary
Flags: D - down   P - in port-channel
      I - stand-alone s - suspended
      H - Hot-standby (LACP only)
      R - Layer3 S - Layer2<br>
U - in use f - failed to allocate aggregateu - unsuitable for bundling
      w - waiting to be aggregated
      d - default portNumber of channel-groups in use: 2
Number of aggregators:
                            \overline{2}Group Port-channel Protocol Ports
------+-------------+-----------
     \mathbf{1}\overline{2}
```
Рисунок 9 - Результат выполнения команды show EtherChannel

#### Summary Ha KOMMYTaTOpe 1

Параметр SU говорит о том, что выполнено агрегирование второго уровня и то, что этот интерфейс используется, а параметр Р указывает, что интерфейсы в состоянии port-channel.

## <span id="page-16-0"></span>2.5 Настройка EtherChannel L2 протокола LACP и балансировки нагрузки

Агрегирование с помощью LACP настраивается аналогично ручному, но, чтобы он заработал, его нужно перевести в режим «active» или «passive», а не «on». Режим active сразу включает протокол LACP, а режим passive LACP-сообщение **ВКЛЮЧИТ** LACP. если обнаружит  $\overline{O}$ сосела Соответственно, чтобы заработало агрегирование с LACP, нужно чтобы оба были в режиме active, либо один в active, а другой в passive, как показано в таблине 3

Таблица 3 - Комбинации режимов LACP при которых поднимется **EtherChannel** 

| Режим LACP | passive | active |
|------------|---------|--------|
| passive    |         |        |
| active     |         |        |

Шаг 1. Настроить LACP.

Теперь нужно выполнить агрегирование каналов между Sw1 и Sw4; Sw2 и Sw3 с помощью протокола LACP.

Пусть каналы на Sw1 и Sw2 будут в режиме active, а каналы на Sw4 и

Sw3 – в режиме passive. Для этого нужно выполнить следующие команды:

Sw1:

```
S1(config)#int range fa0/15-16
S1(config-if-range)# channel-group 5 mode active
S1(config-if-range)#no sh
S1(config)#end
S1#wr
Sw4:
S4(config)#int range fa0/15-16
S4(config-if-range)# channel-group 5 mode active
S4(config-if-range)#no sh
S4(config)#end
S4#wr
```
Таким же образом настройка выполняется на Sw2 и Sw3.

Шаг 2. Настроить на каждом port-channel транки с Native VLAN 99.

Sw1:

```
S1#conf t
S1(config)#interface Port-channel5
S1(config-if)# switchport trunk native vlan 99 
S1(config-if)#switchport mode trunk
S1#wr
Sw2:
S2#conf t
S2(config)#interface Port-channel6
S2(config-if)# switchport trunk native vlan 99
S2(config-if)#switchport mode trunk
S2#wr
Аналогично на коммутаторах 3 и 4.
```
Шаг 3. Настроить балансировку нагрузки

По завершении настройки EtherChannel на всех коммутаторах необходимо указать, каким образом будет работать балансировка нагрузки на логических интерфейсах EtherChannel. Настройте метод балансировки по MAC-адресу Destination.

```
Sw1-Sw4: 
S#conf t
S(config)#port-channel load-balance dst-mac
```
Проверить текущий метод балансировки можно командой show etherchannel load-balance. На рисунке 10 можно увидеть, как изменился метод балансировки после его настройки на коммутаторе Sw1.

```
Sl#show etherchannel load-balance
EtherChannel Load-Balancing Operational State (src-mac):
Non-IP: Source MAC address
 IPv4: Source MAC address
  IPv6: Source MAC address
S1# conf t
Enter configuration commands, one per line. End with CNTL/Z.
Sl (config)#port-channel load-balance dst-mac
SL(config)*<sup>2</sup>
Sl#show etherchannel load-balance
EtherChannel Load-Balancing Operational State (dst-mac):
Non-IP: Destination MAC address
 IPv4: Destination MAC address
 IPv6: Destination MAC address
Рисунок 10 – Настройка балансировки нагрузки на коммутаторе 1
```
Шаг 4. Проверить правильность настройки EtherChannel.

В случае, если EtherChannel на всех коммутаторах настроен правильно, вывод команды Show EtherChannel Summary будет таким, как показано на рисунке 11 на примере коммутатора 1.

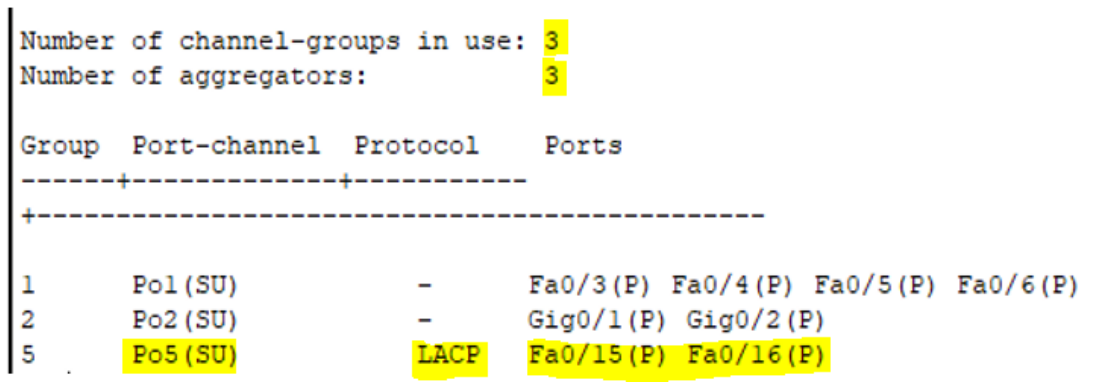

Рисунок  $11$  – Просмотр информации командой show EtherChannel

Summary

Изменения в работе транков после настройки EtherChannel можно проверить командой show interfaces trunk. Результат выполнения команды на коммутаторе Sw2 представлен на рисунке 12. Поскольку теперь все trunk-порты агрегированы в единые логические каналы - port-channel, по отдельности они больше не отображаются.

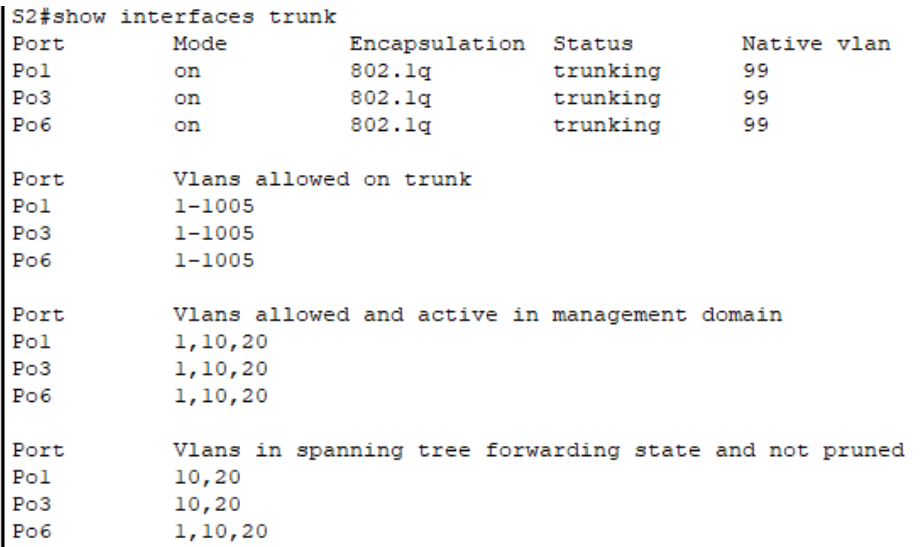

Рисунок 12 - Результат выполнения команды show interfaces trunk

на коммутаторе Sw2

В результате проделанной работы получится модель сети, представленная на рисунке 10. Все линки зеленые и активные, STP на них не срабатывает, а воспринимает как единые каналы. Все каналы настроены как trunk-соединения и позволяют общаться созданным VLAN'ам 10, 20 и 30 между собой. Все компьютеры могут пинговаться в рамках своего VLAN'а.

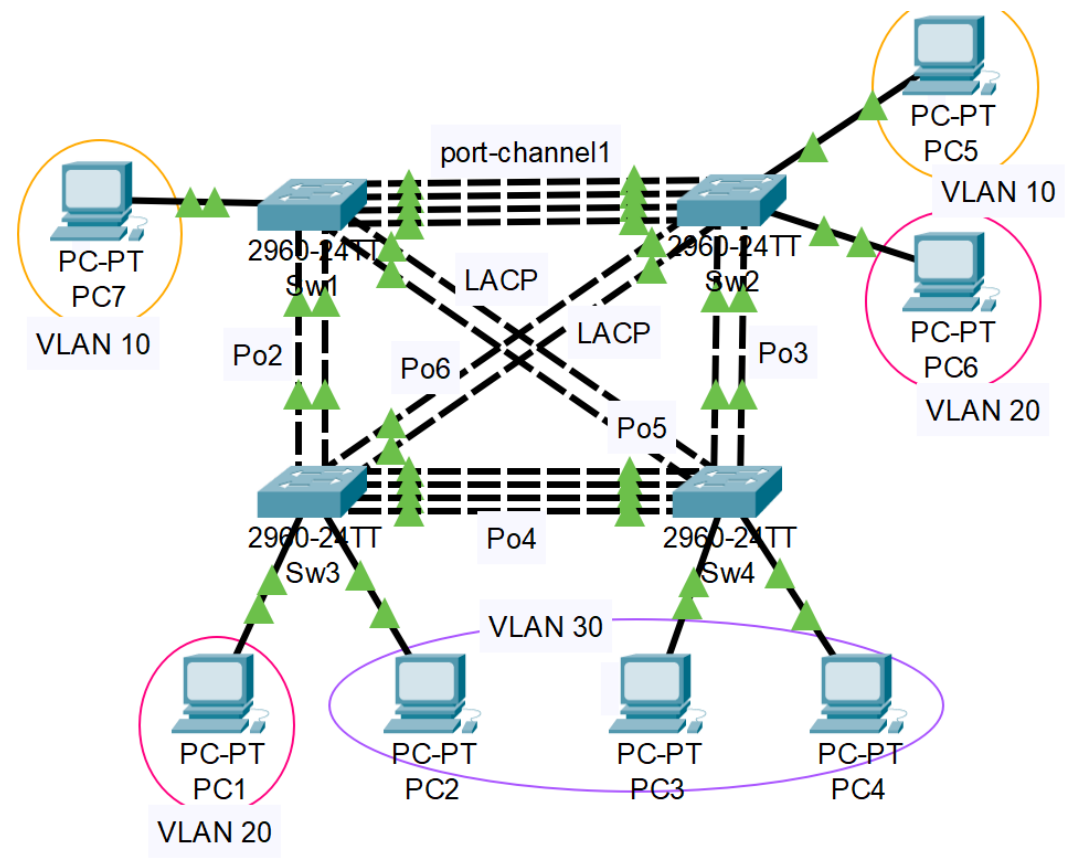

Рисунок 13 – Готовая модель сети в CPT

Теперь, если отключить некоторые линки, трафик с них будет перенаправлен на оставшиеся активные, и сеть продолжит также функционировать без простаивания и потери трафика.

### *Дополнительные задания:*

1. Для наглядности эффективности технологии EtherChannel сравните скорости и пропускную способность trunk-порта и агрегированного канала. Для этого понадобится команды show interfaces fa0/X и show interfaces port-channelX.

2. Включив режим симуляции и выбрав только фильтр LACP, можно увидеть движение фрейма LACP между коммутаторами. После нажатия на него, откроется окно «PDU Information», как показано на рисунке 14.

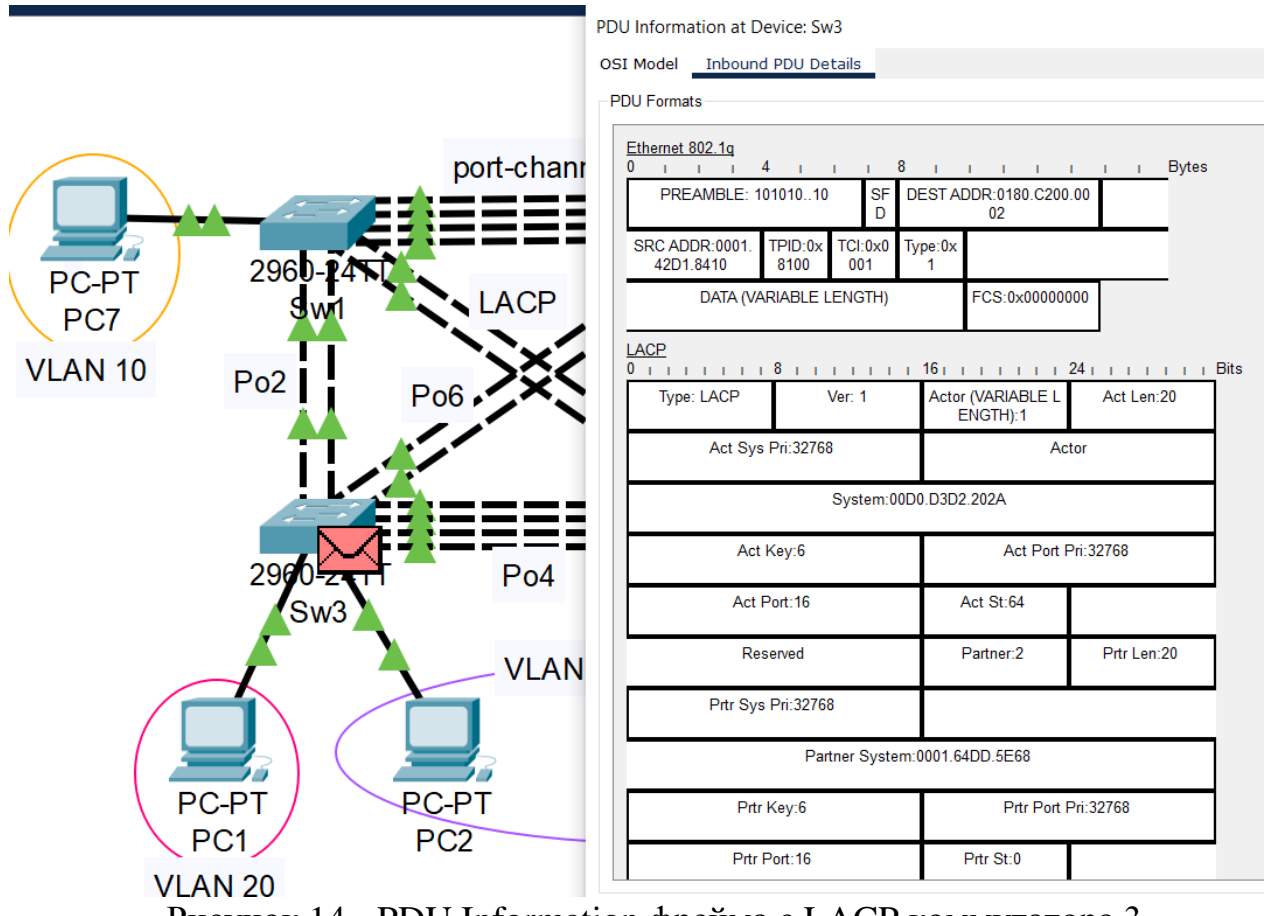

Рисунок 14 - PDU Information фрейма с LACP коммутатора 3

Рассмотрите информацию, представленную в этом окне, на примере коммутатора 2.

> По материалам курсового проекта, Лыкова Анна Викторовна, бакалавр кафедры ИТАС ПНИПУ, группа КС-20-1б, 16.04.2024

> > Файл сети описанной работы для Cisco Packet Tracer Версия Cisco Packet Tracer – 8.1.1.0022